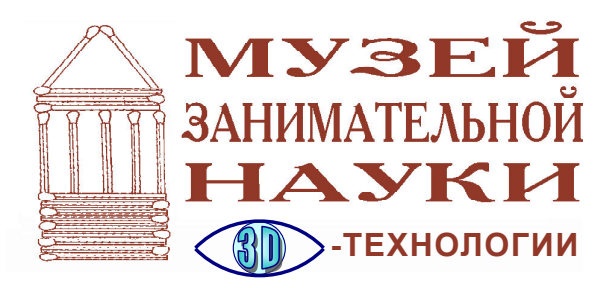

*Усенков Дмитрий Юрьевич*

# **ВАШ 3D-ФОТОАЛЬБОМ: ЧЕМ И КАК СМОТРЕТЬ?**

Вы активно занимаетесь стереофотографией и, возможно, иногда снимаете короткие стереовидеоролики (например стереоспаркой или стереофотоаппаратом). Количество стереофотографий растёт. И тут возникает вопрос: как, в каком формате (или форматах) хранить стереофотографии и как их просматривать, – особенно если у вас нет стереодисплея (стереотелевизора). Ведь заранее не известно, как вы будете просматривать свои стереофото. Может быть, через анаглифические очки? Но если вы сделаете анаглифическую стереофотографию, то в ней исказится цвет, а обратное преобразование анаглифа в исходную стереопару уже невозможно. Перекрестной стереопарой? А если вам надоест «ломать глаза» и вы захотите

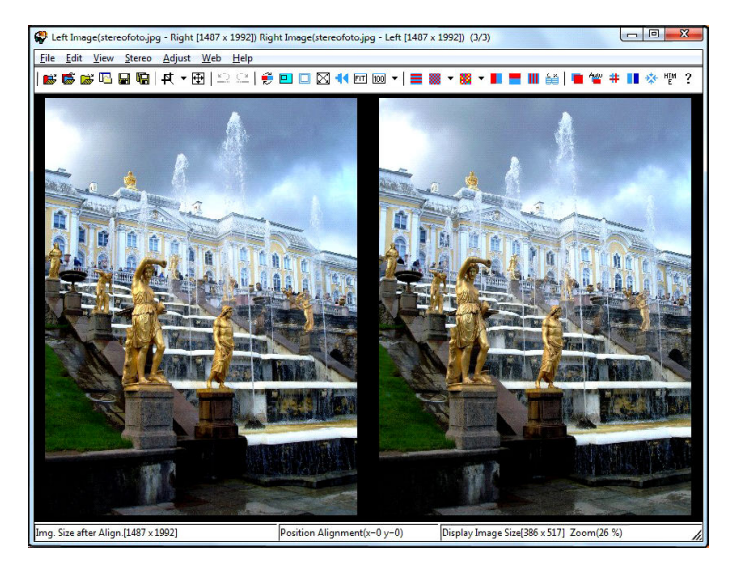

Puc. 1. Программа StereoPhoto Maker влево»).

смотреть фото через анаглифические очки? Или захотите распечатать прямую стереопару, чтобы просматривать ее через линзовый стереоскоп?

Большинство стереофотографов решают этот вопрос просто: сохраняют *каждое* стереоизображение в *нескольких* форматах (прямая стереопара, обратная стереопара и анаглиф), но такое решение выливается в существенный расход места на диске.

Другой вариант – сохранить только прямую стереопару (как «базовый» формат), а при необходимости загружать ее во все ту же программу для создания стереофото (например *Stereo PhotoMaker* – рис. 1) и преобразовывать в требуемый стереоформат, в том числе меняя местами левый и правый кадр

> для преобразования прямой стереопары в перекрестную. Однако такие программы предназначены для изготовления стереофотографий, а их просмотр – это, скорее, вспомогательная функция. Так, программа Stereo PhotoMaker позволяет загружать стереоизображения только по одному, что делает просмотр подборки стереофотографий достаточно неудобным (например, по сравнению с просмотром обычных фотографий в стандартном приложении Windows «Просмотр изображений», где для перехода от одной фотографии к другой достаточно нажимать клавиши «курсор вправо» или «курсор

Есть ли программы, которые позволяли бы так же легко и просто организовать просмотр подборки стереоизображений, которые изначально имеют «базовый» формат прямой стереопары с автоматическим преобразованием каждого изображения в заданный стереоформат? Подобный способ использован, например, на видеохостинге YouTube для 3D-фильмов, во многих стереовидеоплеерах, а также в HTML-стереогалерее на сайте http://www.stereomaker.net/ galleries/indexe.htm, которая, вообще говоря, заслуживает отдельного рассмотрения.

После довольно долгих поисков в Интернете удалось найти несколько таких программ, из которых наиболее подходящей автору данной статьи показалась програм*ма StereoSlide Show* (рис. 2) авторов Masuji SUTO и David Sykes (ее версия 0.23 доступна для свободного скачивания и использования на сайте Mittyan's Home Page – http:// stereo.jpn.org/eng/stslideshow/index.html, rge предлагается весьма неплохая подборка бесплатного ПО для стереофото и стереовидео, в том числе всем известные Stereo PhotoMaker и Stereo MovieMaker). Прямая ссылка на страницу программы StereoSlide Show: http://stereo.jpn.org/eng/stslideshow/ index.html.

Преимущества программы StereoSlide Show:

- возможность просмотра как отдельных стереоизображений и даже стереовидеофрагментов, так и выбранных групп стерео-

изображений либо всех стереоизображений в некоторой папке на лиске: в лвух послелних случаях переход к следующей или предыдущей фотографии осуществляется нажатием одной клавиши («Пробел» или «BackSpace» соответственно):

- возможность заранее создать список просмотра - текстовый файл (автоматически создаваемый программой StereoSlide Show для выбранных файлов в какой-то одной папке и легко редактируемый в любом простом текстовом редакторе), в котором записаны необходимые параметры просмотра (в том числе время показа каждого изображения) и указаны просматриваемые стереоизображения и стереовидеофрагменты (в том числе из разных папок);

- возможность автоматической смены просматриваемых стереоизображений в режиме слайд-шоу с использованием видеоэффектов смены изображений и в сопровождении фоновой музыки (каждое изображение может быть сопровождено кратким текстовым комментарием);

- поддержка базовых стереоформатов (стереопары в формате JPG, GIF (не анимированный), ВМР или МРО (формат, принятый в стереофотоаппаратах Fuji); стереовидеофайлы форматов, поддерживаемых программой MediaPlayer с учетом установленных видеокодеков, - MPEG, AVI, WMV и Fuji 3D AVI), а также использование на входе отдельных левого и правого кадров (правда, данная программа, в отличие от StereoPhoto Maker, не предусматривает выравнивания левого и правого кадров);

- обеспечение воспроизведения стереоизображений и стереовидеофильмов в большинстве используемых сегодня стереоформатов - от прямых и перекрестных стереопар, в том числе с зеркальным отражением любых кадров для просмотра с помощью однозеркального стереоскопа, и анаглифических форматов с разными базовыми цветами до лентикулярного, поляризационного и затворного, в том числе с ориентацией на конкретные типы стереодисплеев, стереоТВ и

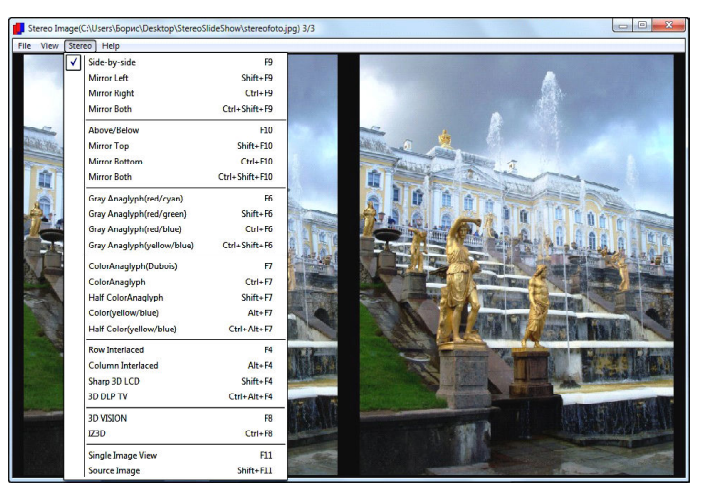

Рис. 2. Интерфейс программы StereoSlide Show

стереоочков (в частности, NVidia 3D Vision), на двухдисплейные стереоочки/шлемы и двухпроекторные стереосистемы (на базе двух DLP-медиапроекторов).

Недостатков у этой программы почти нет. Разве что это довольно «спартанский» интерфейс без кнопок (всё делается через меню, при помощи горячих клавиш (в основном) и мышью), англоязычная документация пользователя и несколько мелких ошибок в программе, которые будут отмечены далее и практически не влияют на работу программы. Причем один из этих недостатков – англоязычность пользовательской документации – мы сейчас исправим. Ниже публикуется переведенный автором статьи, адаптированный и дополненный текст документации к программе StereoSlide Show на русском языке. Правда, из-за статичности PDF-формата не удастся показать видеоэффекты смены изображений, но желающие могут посмотреть их в виде анимированных GIF-иллюстраций в исходной англоязычной документации на сайте по адресу http:// stereo.jpn.org/eng/stslideshow/help/index.htm.

Итак, начнем…

#### **Использование программы**

Запустите файл *stslideshow.exe* (программа не требует установки).

Если в той же папке, где находится файл stslideshow.exe, имеется файл списка показа с именем *sshow.txt*, то автоматически запускается просмотр в режиме «слайд-шоу» по этому списку в полноэкранном режиме. Остановка просмотра и выход из программы – клавиша «ESC». Чтобы избежать автоматического запуска просмотра, достаточно перед запуском программы stslideshow.exe переместить файл списка sshow.txt в любую другую папку.

Следует отметить, что имя *sshow.txt* – это имя для списка показа, используемое по умолчанию для автоматического запуска показа. Вообще же файл списка показа может иметь любое имя и располагаться в любом месте на диске (обязательное условие – формат txt), но тогда его требуется открывать вручную через меню **File** или перетаскивая файл мышью на окно программы (drag-and-drop).

Можно также перетаскивать на окно программы StereoSlide Show или даже просто на иконку файла stslideshow.exe любые допустимые для этой программы входные файлы – списки показа, отдельные файлы стереоизображений или выделенные группы таких файлов, файлы с отдельными левым и правым кадром стереопары и пр. При перетаскивании файлов на иконку файла *stslideshow.exe* производится автоматический запуск программы и показ стереоизображений в полноэкранном режиме. (Далее режим показа можно менять, нажимая клавишу «Enter»).

**Меню File** (см. табл. 1)

## **Открытие файлов**

Пункт **Open Stereo Image** позволяет открывать в программе на просмотр стереоизображения или стереофильмы. Для графических файлов допустимы форматы JPG, GIF (не анимированный), BMP или MPO (формат, принятый в стереофотоаппаратах Fuji). Видеофайлы воспроизводятся посредством DirectShow, поэтому в программе могут быть просмотрены практически все фильмы, которые воспроизводит MediaPlayer. В том числе это форматы MPEG, AVI (с соответствующим кодеком DirectShow) и WMV. Программа также воспроизводит файлы стереофильмов Fuji 3D AVI.

Пункт **Open Left/Right Images** позволяет открывать в программе на просмотр отдельные левые и правые кадры стереопары. (Оба таких кадра должны иметь одинаковое разрешение.)

Стереоизображения, стереовидеофильмы и отдельные левые и правые кадры можно также перетащить мышью (drag-and-drop) на окно программы.

# **Автоматический просмотр в режиме «слайд-шоу»**

Пункт **Open Slide Show List** позволяет открыть в программе txt-файл со списком показа.

| Пункт<br>вложенного меню           | Комментарий                                                                                                    | Горячая<br>клавиша |
|------------------------------------|----------------------------------------------------------------------------------------------------|--------------------|
| <b>Open Stereo Image</b>           | Открыть стереоизображение                                                                                                    | W                  |
| Open Left/Right Images             | Открыть левый и правый кадры<br>стереопары                                                                                                    |                    |
| <b>Open Slide Show List</b>        | Открыть файл со списком показа («слайд-<br>$\text{moy}$ )                                                                                                    | S                  |
| Make/Edit a Slide Show list        | Создать/редактировать файл списка показа                                                                                                    |                    |
| Add JPEG comment                   | Добавить комментарии к JPEG-файлу                                                                                                    | K                  |
| <b>Preferences</b>                 | Настройки программы                                                                                                    |                    |
| <имена файлов>                     | Для удобства список последних используемых файлов перечис-<br>лен в конце меню File, позволяя быстро выбрать их (если файлы<br>все еще существуют в данных папках) |                    |
| Delete most-recently-used<br>files | Очистить список отображаемых в меню File<br>последних использованных файлов                                                                                        | $Ctrl+D$           |
| Exit                               | Завершение работы программы                                                                                                    | ESC                |

Табл. 1. Меню File

При открытии файла со списком показа «слайд-шоу» запускается сразу же.

Пункт Make/Edit a Slide Show list позволяет легко и просто создать список показа для файлов, находящихся в некоторой папке диска, а затем отредактировать и/или дополнить этот список показа.

При выборе данного пункта меню File открывается диалоговое окно с настройками для списка показа (рис. 3).

Порядок действий для создания файласписка показа.

1. Выберите папку с файлами, которые вы хотите включить в список просмотра (поле Look in). Содержимое этой папки отображается в поле ниже. Тип просматриваемых файлов выбирается в списке Files of type.

2. Выберите входной формат файлов (Side-by-side/MPO/3D-AVI - стереопары и

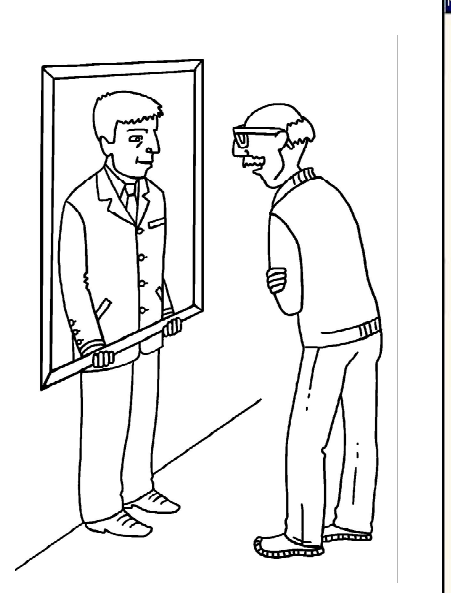

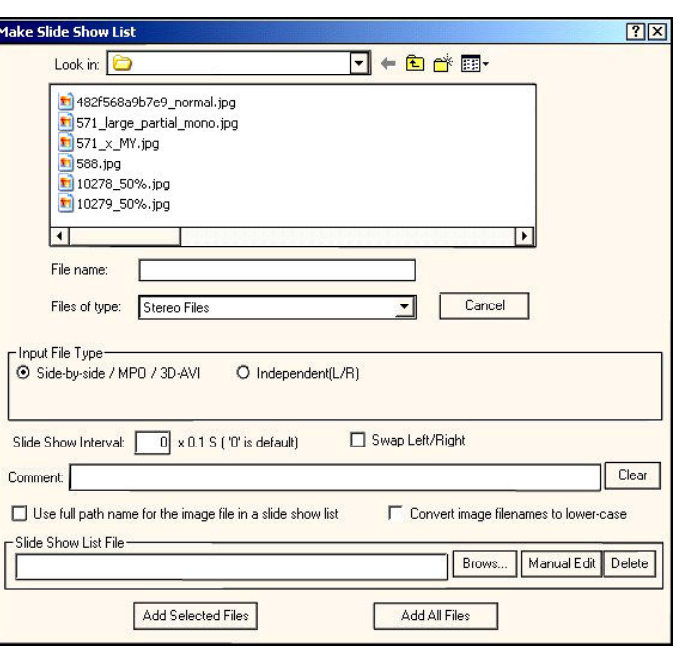

Рис. 3. Окно создания списка показа

стереофото/стереовидео, в том числе с фотоаппарата Fuji, или **Independent (L/R)** – отдельные кадры стереопары).

3. Выберите длительность показа изображений до их смены (поле **Slide Show Interval**): в предлагаемом поле вводится целое число, а длительность показа определяется как произведение этого числа на 0,1.

4. При необходимости пометьте флажок смены левого кадра на правый и наоборот (**Swap Left/Right**), например чтобы демонстрировать прямые стереопары как перекрестные.

5. При желании добавьте в поле **Comment** текст комментария (строку, которая будет демонстрироваться для всех изображений из этого списка показа).

6. При необходимости пометьте флажок **Use full path name for the image file in a slide show list** – для файлов изображений, которые находятся в других папках (не в той же, где расположен файл программы). Это важно для переноса комплекта стереофайлов на другой компьютер. Можно также пометить флажок **Convert image filenames to lower-case** (преобразование имен файлов в нижний регистр).

7. Выберите txt-файл, в котором должен быть создан список показа – введите его имя в поле **Slide Show List File** или воспользуйтесь кнопкой **Browse** справа от него. (Данная версия программы не умеет создавать файлы txt. Поэтому нужно заранее создать пустой txt-файл, например с помощью текстового редактора Блокнот).

8. Выберите в списке содержимого папки один или несколько файлов, которые нужно включить в список показа, и добавьте их с помощью кнопки **Add Selected Files**. Либо добавьте в список показа все имеющиеся в данной папке файлы с помощью кнопки **Add All Files**. Все добавляемые файлы должны иметь один и тот же тип.

9. Используя кнопку **Manual Edit**, можно отредактировать созданный файл списка показа, в частности, сделать отдельные комментарии к каждому файлу изображения или добавить звуковые эффекты (пример списка показа и комментарии к нему будут рассмотрены чуть позже).

Чтобы отредактировать ранее созданный файл списка показа, надо сначала воспользоваться кнопкой **Browse**, найти и выбрать нужный txt-файл, а затем воспользоваться кнопкой **Manual Edit**.

Файл списка показа открывается на редактирование в стандартном текстовом редакторе Блокнот. (Можно отредактировать список показа и без программы StereoSlide Show, открыв его обычным способом в любом аналогичном Блокноту текстовом редакторе.)

Интересно, что в данной версии программы автором статьи обнаружена весьма любопытная ошибка. Если выбрать пункт **Open Slide Show List** сразу после запуска программы (или после выбора пунктов открытия изображений), то открывается обычное окно открытия файлов для выбора файла-списка. Если же сначала выбрать пункт **Make/Edit a Slide Show list** (пусть даже сразу закрыв соответствующее окно), а потом пункт **Open Slide Show List**, то окно открытия файласписка будет подобно окну создания списка. В нем будут такие же поля настройки «слайд-шоу», как при создании списка, в которых можно сделать какие-то изменения. Правда, программа реагирует на эти изменения непредсказуемо – может принять их, а может и «вылететь». Кнопки открытия файла списка в окне при этом нет, его надо открывать двойным щелчком мыши на имени файла списка.

Отдельный пункт меню **Add JPEG Comment** позволяет добавить текст комментария к текущему открытому файлу стереоизображения, внедрив этот комментарий прямо в заголовок JPEG-файла, заменив ранее бывший там комментарий (речь не идет о комментарии в секции EXIF).

При показе изображений по списку показа комментарии, указанные в файле этого списка показа, имеют приоритет перед комментариями в отдельных JPEG-файлах.

# **Настройки программы (Preferences)**

При выборе пункта **Preferences** (настройки) открывается диалоговое окно (рис. 4).

Это окно позволяет:

– включить «полноэкранный» режим просмотра (если помечен флажок **Use Full** **Screen**) либо указать конкретные размеры окна программы;

– задать значение задержки между сменой изображений по умолчанию (при просмотре группы изображений без создания списка показа);

– в списке **Effect Type** выбрать видеоэффект смены изображений – **Random** (выбор эффекта случайным образом для каждого отдельного перехода между изображениями) или один из пяти возможных видов эффектов:

**Slide** – сдвиг одной картинки по другой влево, вправо, вверх, вниз или по диагонали (рис. 5),

**Perspective** – предыдущая картинка «уходит в глубину» (рис. 7),

**Dissolve** – «проявление» одной картинки сквозь другую с их частичным наложением (рис. 6),

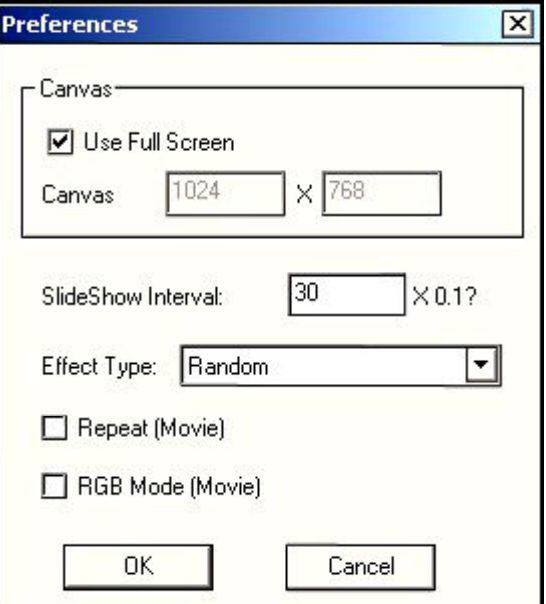

Рис. 4. Окно настроек программы StereoSlide Show

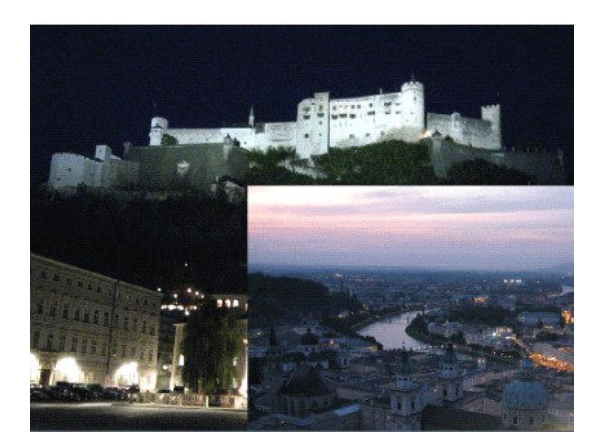

**Рис. 5**

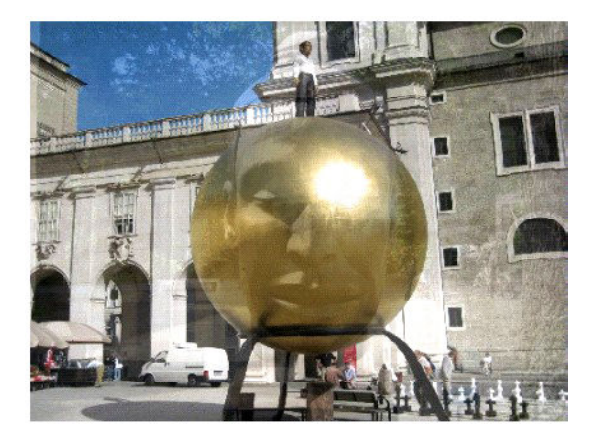

**Рис. 6**

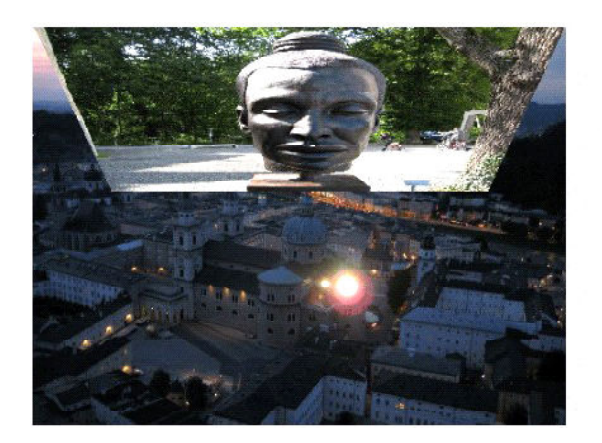

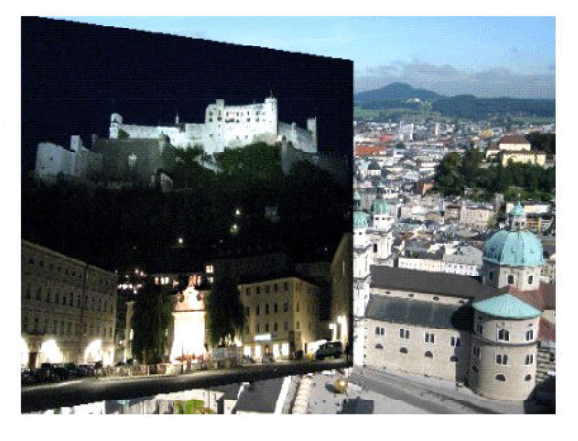

**Рис. 7**

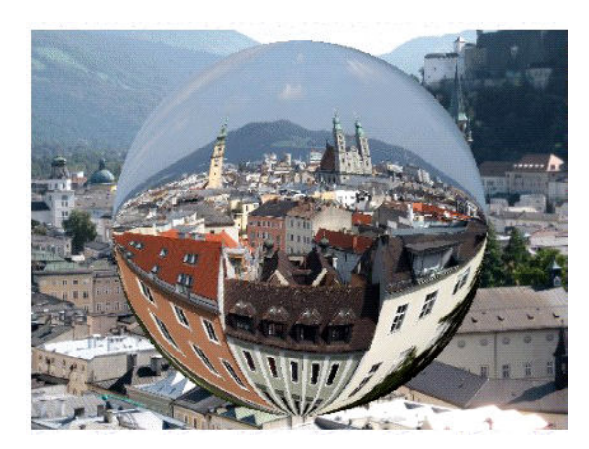

**Рис. 8 Рис. 9**

**Globe** – сферический эффект (рис. 8), **Roller** – сдвиг картинки вправо (рис. 9);

– отдельный флажок **Repeat (Movie)** указывает, надо ли воспроизводить каждый стереофильм только один раз (если флажок не помечен) или зацикленно (если флажок помечен);

– отдельный флажок **RGB Mode (Movie)** указывает, что для фильмов всегда будет использован режим RGB. (Обычно кодек автоматически определяет режим YUY или RGB в зависимости от типа видеофайла, а пометка этого флажка заставляет кодек всегда запускать видео в формате RGB независимо от типа видеофайла. Это может помочь, если видео воспроизводится некорректно или «рывками».)

**Меню View** (см. табл. 2)

#### **Особенности отображения стереофото**

Программа обеспечивает просмотр стереофото и стереовидео как на отдельном дисплее (или телевизоре), так и на двух мониторах или на двух медиапроекторах. Если выбран формат стереопары (**side-by-side**) и имеется два монитора или проектора, то левый и правый кадры выводятся отдельно на соответствующие дисплеи (проекторы) в полноэкранном режиме.

Нажатие клавиши «Enter» переключает просмотр между полноэкранным режимом и обычным (в окне программы).

Загруженное изображение автоматически масштабируется по размеру окна программы (пункт **Fit To Window**) либо отобра-

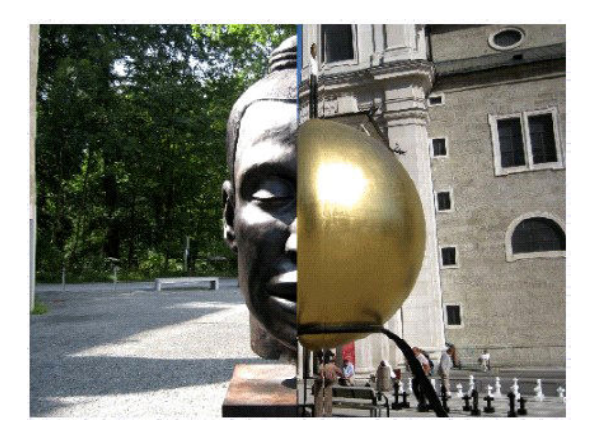

жается в исходном размере, если выбран пункт **Normal Size (100%)**. Вращая колесико мыши либо пользуясь клавишами «PageUp» и «PageDown», можно увеличивать/уменьшать изображения. Для стереопары увеличение возможно, пока левый и правый кадр не соприкоснутся посредине.

Клавиша «X» позволяет менять левый и правый кадры местами.

Клавиша «A» останавливает/запускает показ «слайд-шоу».

Комментарии можно включить/выключить (они берутся из JPG-файлов или из списка показа и отображаются внизу под картинками). Комментарии в списке показа при этом имеют более высокий приоритет, чем комментарии в графических файлах (то есть если в каком-то JPEG-файле записан один комментарий, а в списке показа для него записан другой комментарий, то выводится комментарий из списка показа).

Нажатие «F1» включает/выключает отображение краткой подсказки (рис. 10).

При необходимости можно использовать режим «плавающее окно» (**floating window**) – стереоизображение как бы отделяется от экрана и оказывается перед или за экраном монитора (фактически это – относительное смещение левого и правого кадров друг относительно друга, а для стереопары – раздвижка или сдвижка кадров).

Клавиши «Пробел» и «BackSpace» позволяют просматривать изображения остановленного «слайд-шоу» или изображения в папке (все они должны иметь одинаковый стереоформат). Для перехода сразу к изоб-

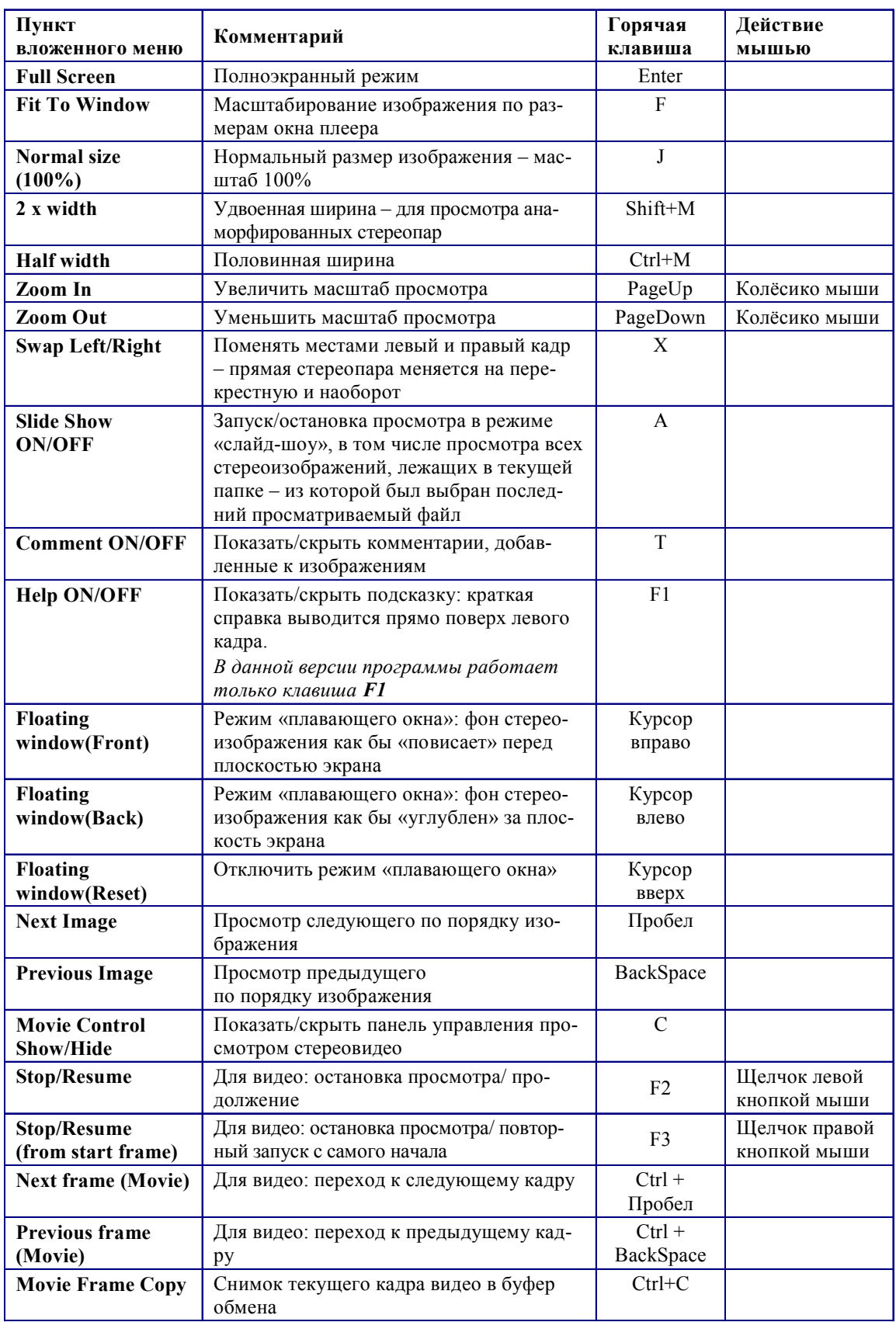

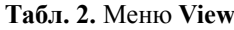

# [Esc] : Exit

[F1] :Show/Hide Help [F2] or [Mouse L Click] Stop : Resume from current frame [F3] or [Mouse R Click] Stop : Resume from start frame [Enter] : Windows <-> Full Screen [X]:Swap Left/Right [Mouse Wheel][Page Up][Page Down] Zoom [F]:Fit To Window [J]:Normal Size[100%] [Ctrl+Space] Next frame(Movie) [Ctrl+BackSpace] Previous frame[Movie] [Space] : Next Image [Back space] :Previous Image [Number Key+Enter] :Goto Image [T]:Comment ON/OFF [Arrow Key]: Floating window setting [A]:Slide S&how ON/OFF [F4]-[F11]:Select Stereo Type

#### **Рис. 10**

ражению с нужным порядковым номером надо использовать цифровые клавиши и клавишу «Enter». (Номер изображения выводится в заголовке окна программы.) Вводить нужно только последние две цифры. Например, переход к изображению № 5 происходит при нажатии клавиш:

 $\langle \langle 5 \rangle \rangle$  +  $\langle$ Enter»;

 $\langle \langle 0 \rangle \rangle$  +  $\langle \langle 5 \rangle \rangle$  +  $\langle \langle$ Enter»;

 $\langle \langle 0 \rangle \rangle + \langle \langle 8 \rangle \rangle + \langle \langle 0 \rangle \rangle + \langle \langle 5 \rangle \rangle + \langle \langle 1 \rangle$  (то есть значимы только две последние цифры, предыдущие игнорируются).

# **Особенности отображения стереовидео**

Используя пункт меню **Movie Control Show/Hide**, можно показать или скрыть панель воспроизведения видео (рис. 11). Ее можно разместить в любом месте на экране того же или другого монитора.

В заголовке этой панели отображаются текущий номер видеокадра и общее число видеокадров (через дробную черту), а также число кадров в секунду (fps).

Данная панель позволяет остановить, запустить видео, перейти к началу или концу видеоролика, а также перемещаться по видео вперед/назад на 1 кадр. Текущая позиция в видеофрагменте отображается «ползунком».

Видео после его остановки можно вновь запустить или с текущего кадра, или с самого начала. Покадровый просмотр видео производится клавишами «Ctrl» + «Пробел» или «Ctrl» + «BackSpace». Клавиши «Ctrl» + «C» копируют текущий видеокадр в буфер обмена (после чего можно вставить его из буфера в любом графическом редакторе и сохранить как изображение).

**Меню Stereo** (табл. 4)

**Меню Help** (табл. 3)

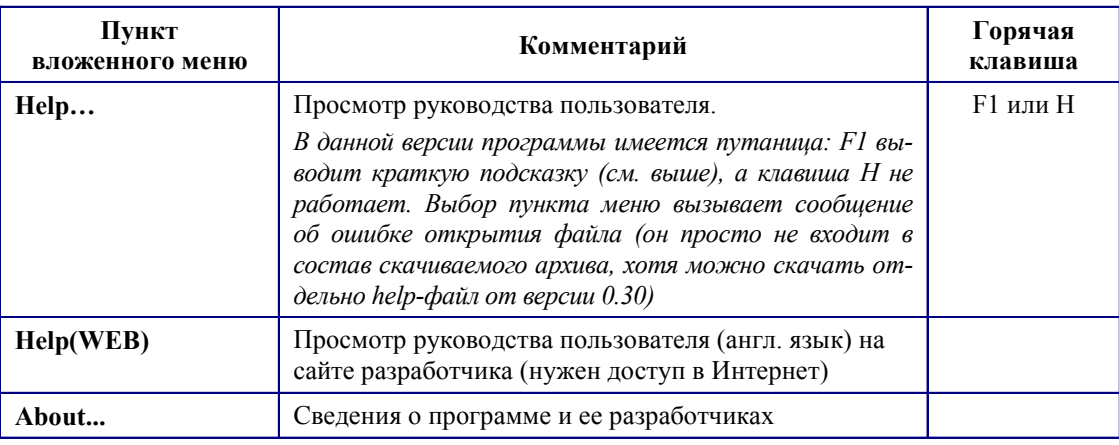

**Табл. 3.** Меню **Help**

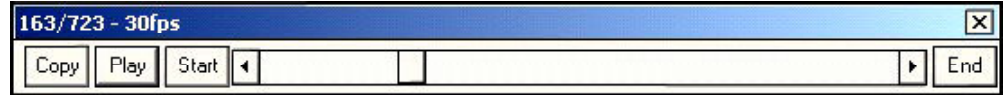

**Рис. 11.** Панель воспроизведения видео

Пункт меню **About** выводит окно с номером версии программы StereoSlide Show и сведениями о ее авторах.

После запуска просмотра нажатие клавиши «F1» выводит/скрывает краткую подсказку.

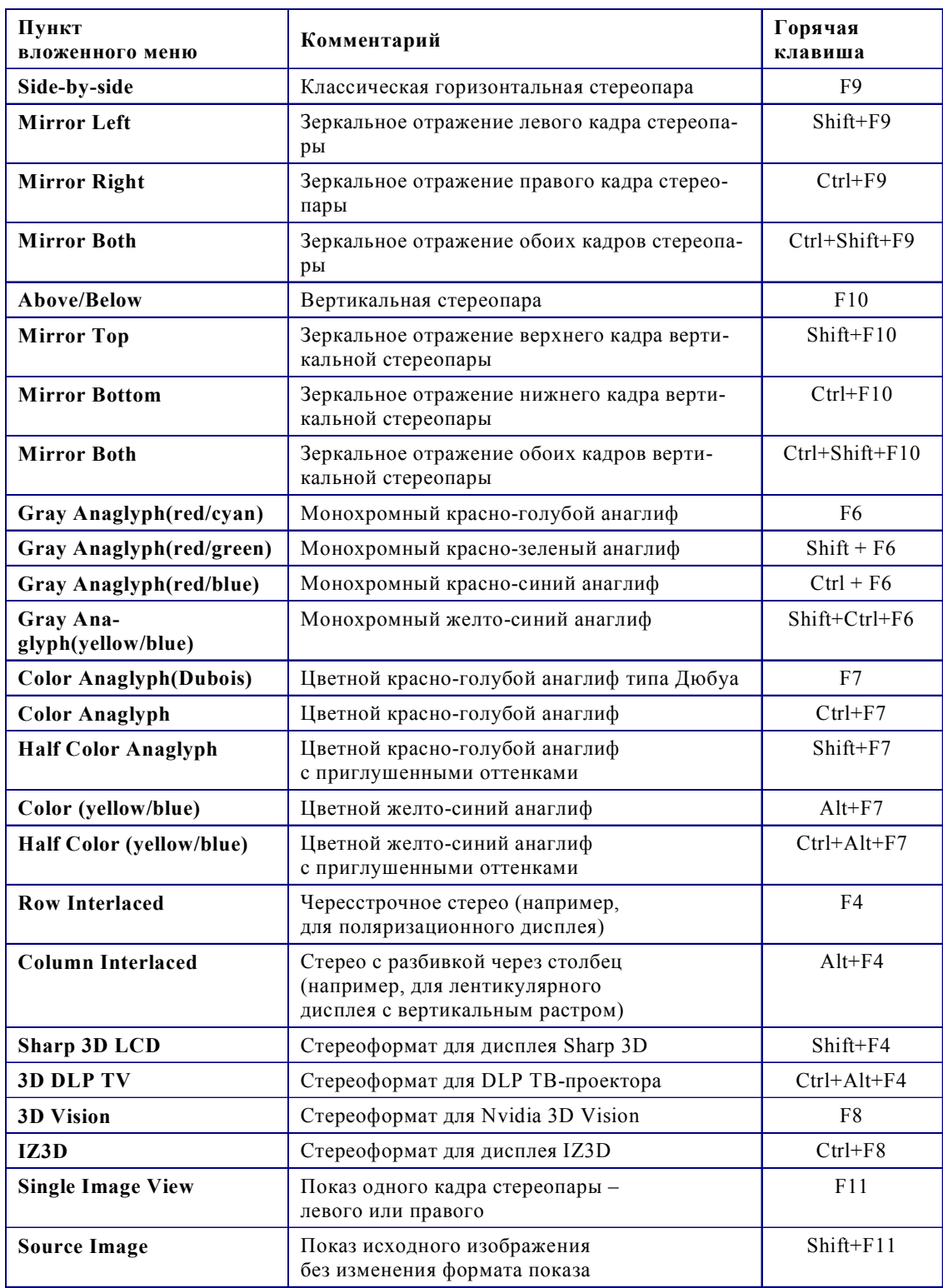

# **Табл. 4.** Меню **Stereo**

# **Листинг 1**

#### **SlideShowList;; //Stereo SlideShow File List**

*Идентифицирует файл как список показа. Двойная косая черта – признак начала комментария (до конца строки), а также позволяет временно «отключить» ту или иную строку «программного кода».*

#### **//BGMusic;sample.mid;;**

*Имя файла фоновой музыки или звука; если файл находится в другой папке (не в той же, где файл программы), то надо указывать полный путь к нему, например:*

#### **BGMusic;F:\MyMusic\beethoven.mid;;**

*Годится любой музыкальный файл, который воспроизводит MediaPlayer (wav, mid, mp3 и др.).*

#### **//MovieBGMStop;1;;**

**Repeat;1;; //Repeat:ON**

*Повтор показа после его завершения: 0 – без повтора, 1 – повтор.*

#### **SlideShow;1;; //SlideShow:ON**

*Запуск показа (1) или останов (0). В последнем случае список показа загружается, но не запускается (предполагается его запуск вручную или просмотр по одному слайду).*

## **StereoEffect;1;; //StereoEffect:Random**

*Эффект перехода на другой слайд (0 – без использования видеоэффекта перехода, 1 – случайный эффект, 2 – эффект Slide, 3 – эффект Perspective, 4 – эффект Dissolve, 5 – эффект Globe, 6 – эффект Roller).*

## **StereoType;0;; //StereoType:Side-by-side**

*Стереоформат при выводе изображения: 0 – стереопара, 1 – стереопара с левым зеркальным кадром, 2 – стереопара с правым зеркальным кадром, 3 – стереопара с обоими зеркальными кадрами, 4 – вертикальная стереопара, 5 – вертикальная стереопара с зеркальным верхним кадром, 6 – вертикальная стереопара с зеркальным нижним кадром, 7 – вертикальная стереопара с обоими зеркальными кадрами, 9 – монохромный красно-голубой анаглиф, 10 – монохромный красно-зеленый анаглиф, 11 – монохромный красно-синий анаглиф, 12 – монохромный желто-синий анаглиф, 13 – цветной красно-голубой анаглиф, 14 – цветной красно-голубой анаглиф с приглушенными цветами, 15 – цветной красно-голубой анаглиф типа Дюбуа, 16 – цветной желто-синий анаглиф, 17 – цветной желто-синий анаглиф с приглушенными цветами, 18 – чересстрочное стерео, 19 – черезстолбцовое стерео, 20 – стереоформат Sharp 3D LCD, 21 – стереоформат 3D DLP TV, 22 – стереоформат 3D VISION, 23 – стереоформат IZ3D, 24 – показ одного кадра, 27 – исходное изображение.*

# **ScreenSize;1;; //CanvasSize:Screen size**

*Масштабирование: 0 – используя указанные ниже значения ширины и высоты – DispWidth и DispHeight*,  $1 - no$  размеру экрана.

**//DispWidth;1024;;**

**//DispHeight;768;;**

## **Font;Times New Roman;; //Font:Times New Roman**

*Шрифт для отображения комментариев. Может быть использовано название шрифта из папки Windows\FONTS.*

**Comment;1;; //Comment:ON**

*Отображение комментариев: 0 – отключить, 1 – включить.*

# **CommentSize;5;; //CommentSize:Canvas height x 5%**

*Размер шрифта в процентах от высоты окна.*

#### **Floatingwindow;0;; //Floatingwindow:Canvas Width x 0%**

*Положение «плавающего окна» (floating window) перед/за плоскостью экрана – в процентах от ширины окна. Далее следует список просматриваемых стереоизображений/стереовидеофрагментов.*

```
11;10;0;0;0;<полный путь к файлу изображения 1>\<имя файла 1>.
jpg;<текст комментария к данному файлу>;;
11;10;0;0;0;<полный путь к файлу изображения 2>\<имя файла 2>.
jpg;<текст комментария к данному файлу>;;
```
*В каждой строке списка файлов стереоизображений и стереофильмов для показа:*

- *первый параметр указывает: это стереоизображение или отдельные левый и правый кадр: 11 – стереоизображение; 21 – отдельные левый и правый кадр;*
- *второй параметр значение времени показа данного изображения (умножаемое на 0,1 секунды); – третий параметр – смена местами левого и правого кадра:*

*0 – без смены кадров местами, 1 – смена местами левого и правого кадра;*

- *четвертый и пятый параметры зарезервированы (пока вместо них записываются нули);*
- *шестой параметр имя графического файла (если файл находится в другой папке, то указывается полное имя);*

*– седьмой (последний) параметр – строка комментария к данному изображению (текст комментария может включать кавычки).*

*Параметры разделяются знаком «точка с запятой».*

# **Редактирование файла списка показа**

Пример файла списка показа (комментарии после двойной косой черты добавляются в файл автоматически при его создании; курсив – пояснения к тексту «программного кода» списка показа) (см. листинг 1).

Каждая строка списка показа завершается двойным знаком точки с запятой.

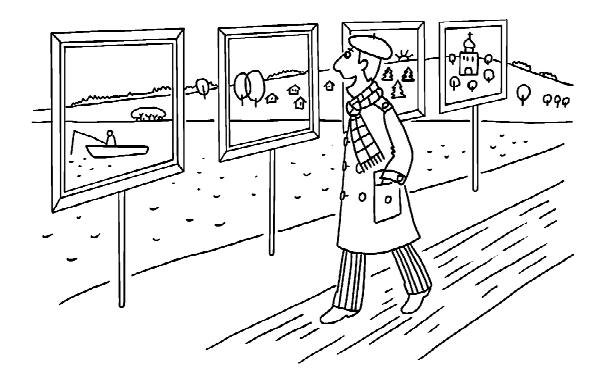

*Усенков Дмитрий Юрьевич, старший научный сотрудник Института информатизации образования РАО, главный редактор журнала «Мир 3D/3D World».*

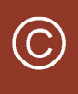

Наши авторы, 2013. Our authors, 2013.